## 學分抵免系統 操作手冊 **2019.08**

抵免流程:佐證資料(成績單正本)送至日間部註冊及課務組→進入學分抵免系統→填寫抵 免單

並送審→等待審核結果出爐。

一、 登入訊息網→點選「教務資訊」→點選「學分抵免系統(日間部及進修部共用)」。

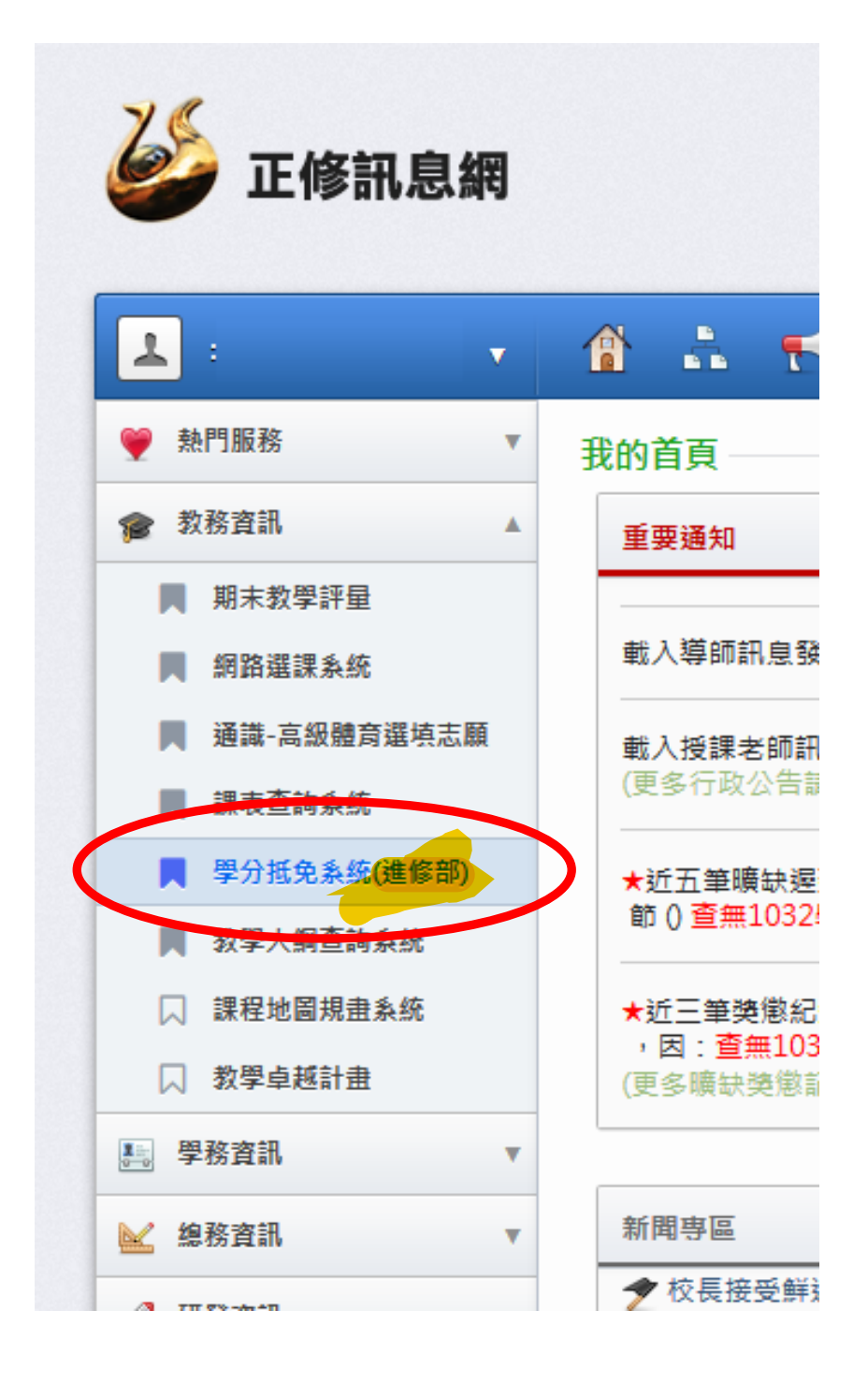

二、詳閱抵免流程及規則說明,依步驟順序進行抵免申請。所有課程抵免申請,限於

## 入學後規定期限內**(**日間部於開學後二週內申請完畢**)**,一次辦理完成。

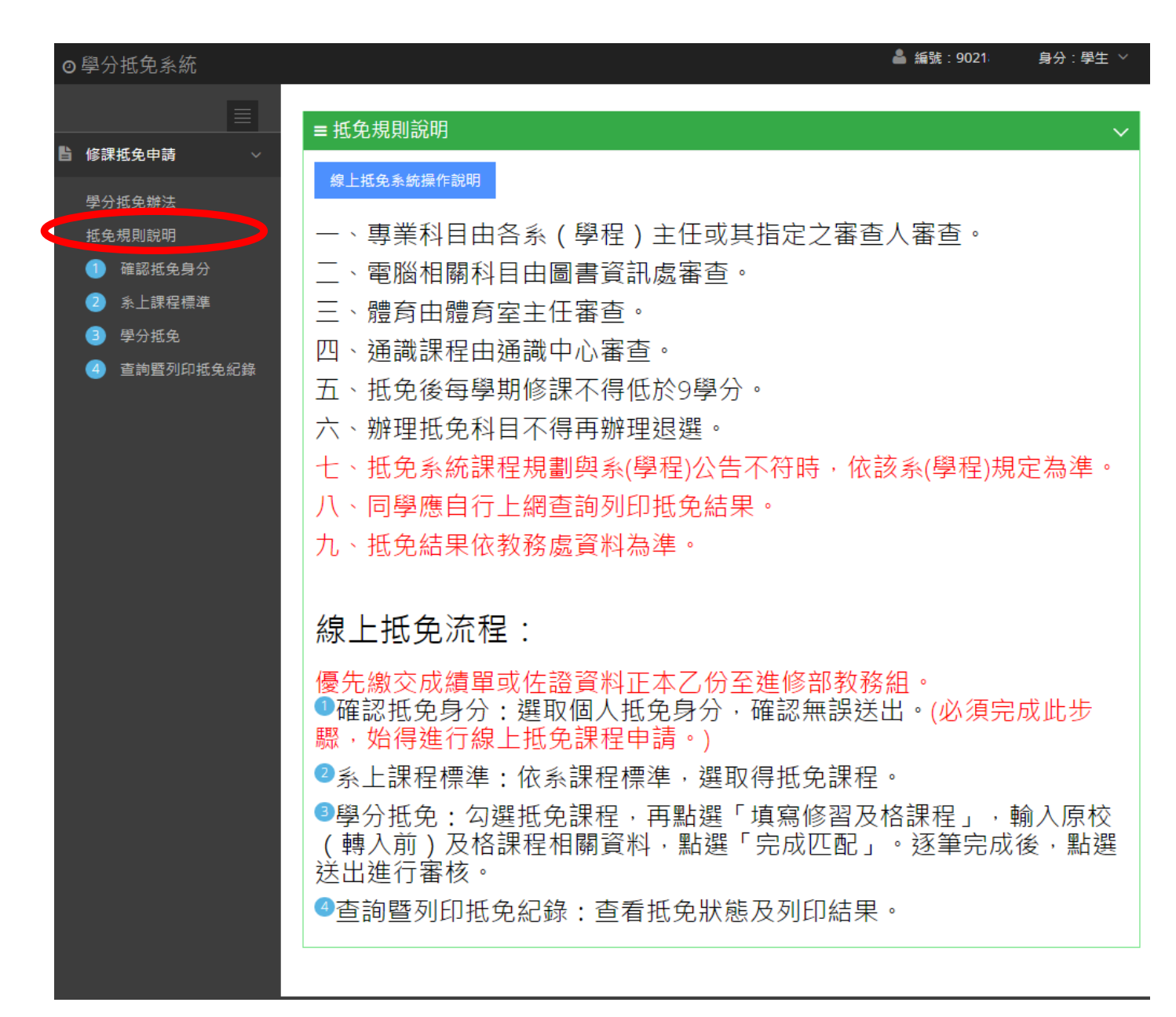

## 學分抵免系統**-**首頁

.

三、進入「步驟①確認抵免身分」,確認個人基本資料,選擇「身分別」後,點選「確

認送出」。

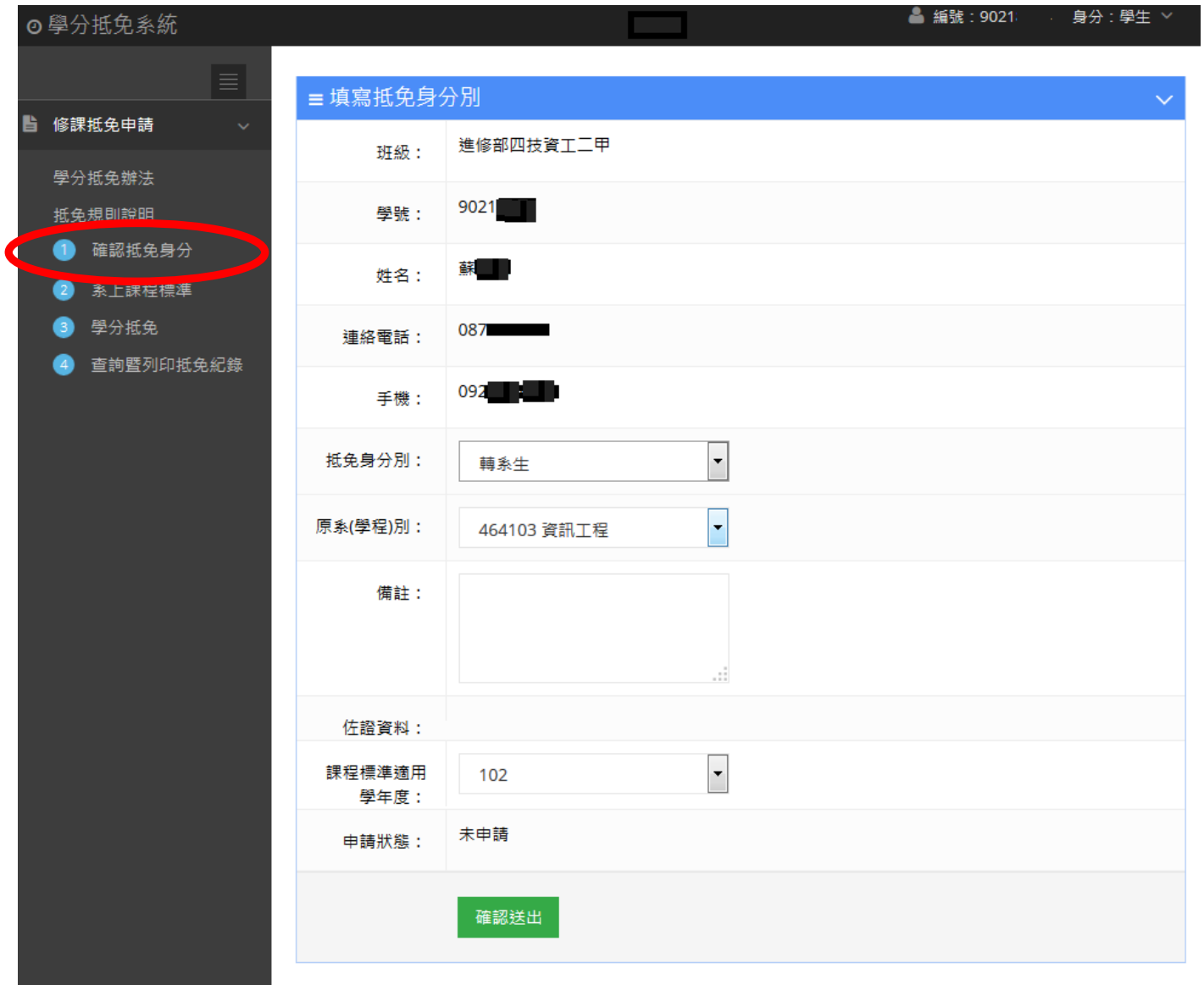

四、進入「步驟②系上課程標準」,依照所屬系別課程規劃表,開始選取欲抵免課程(通 識博雅課程選取後,再進階選擇課程名稱),選取完成後,至畫面最下方點選「下 一步」。

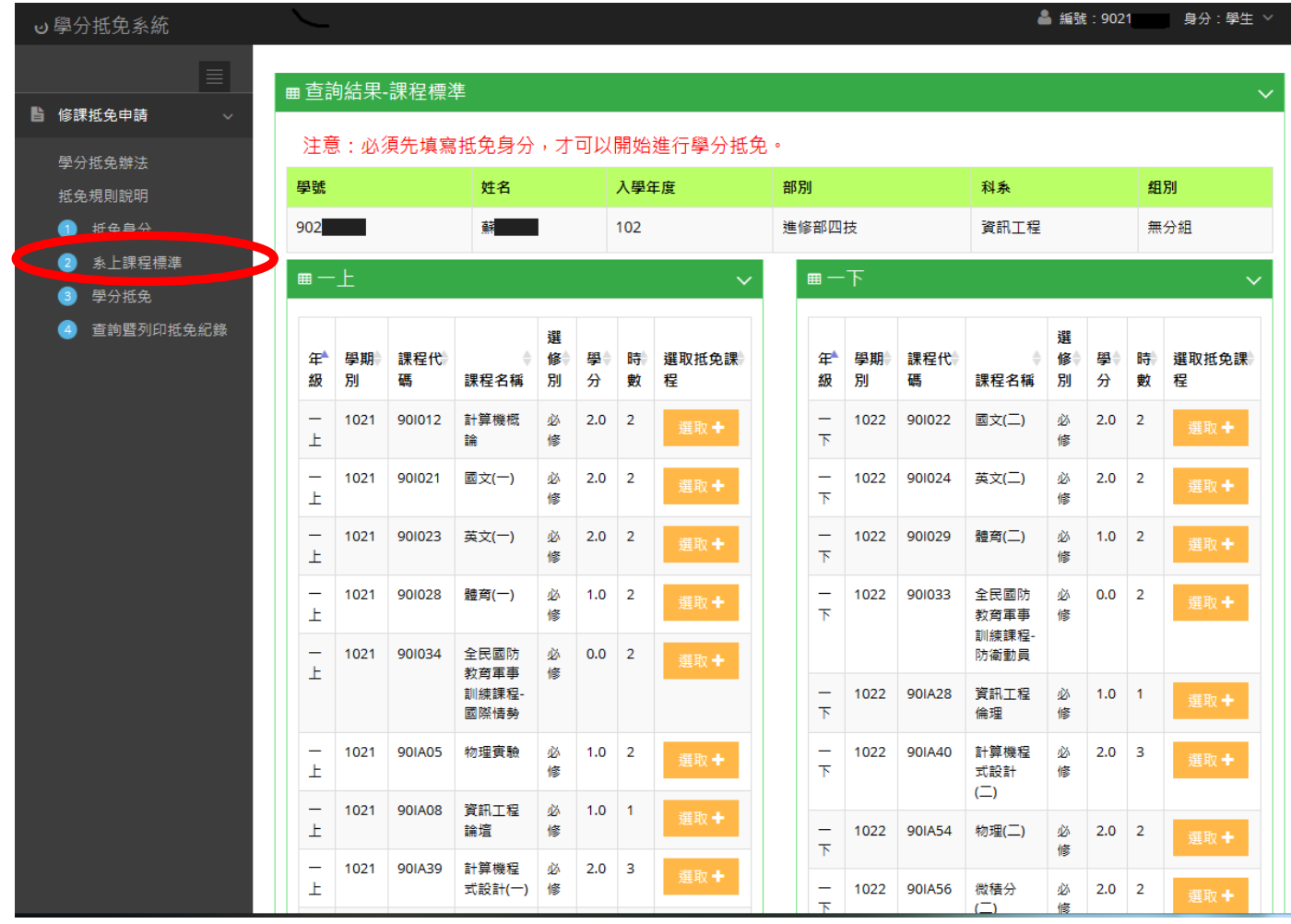

五、進入「步驟③學分抵免」,抵免採逐筆填列方式,首先勾選本校(正修)抵免課程,

再點選畫面右側「填寫修習及格課程」,於匹配課程畫面,輸入原校(轉入前)及

格課程資料,輸入完畢,確認無誤點選「完成匹配」。再進行下一筆抵免課程填列。

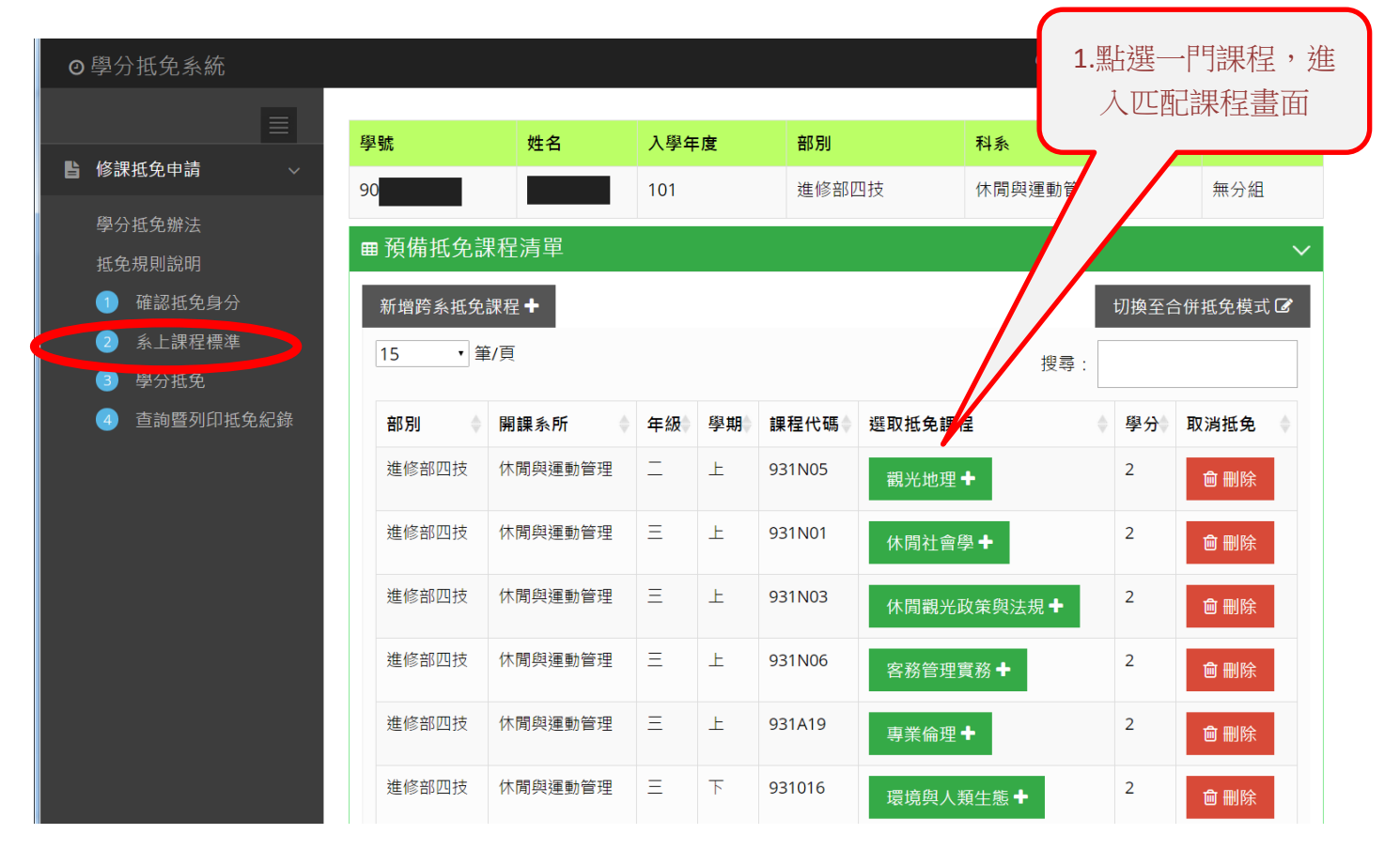

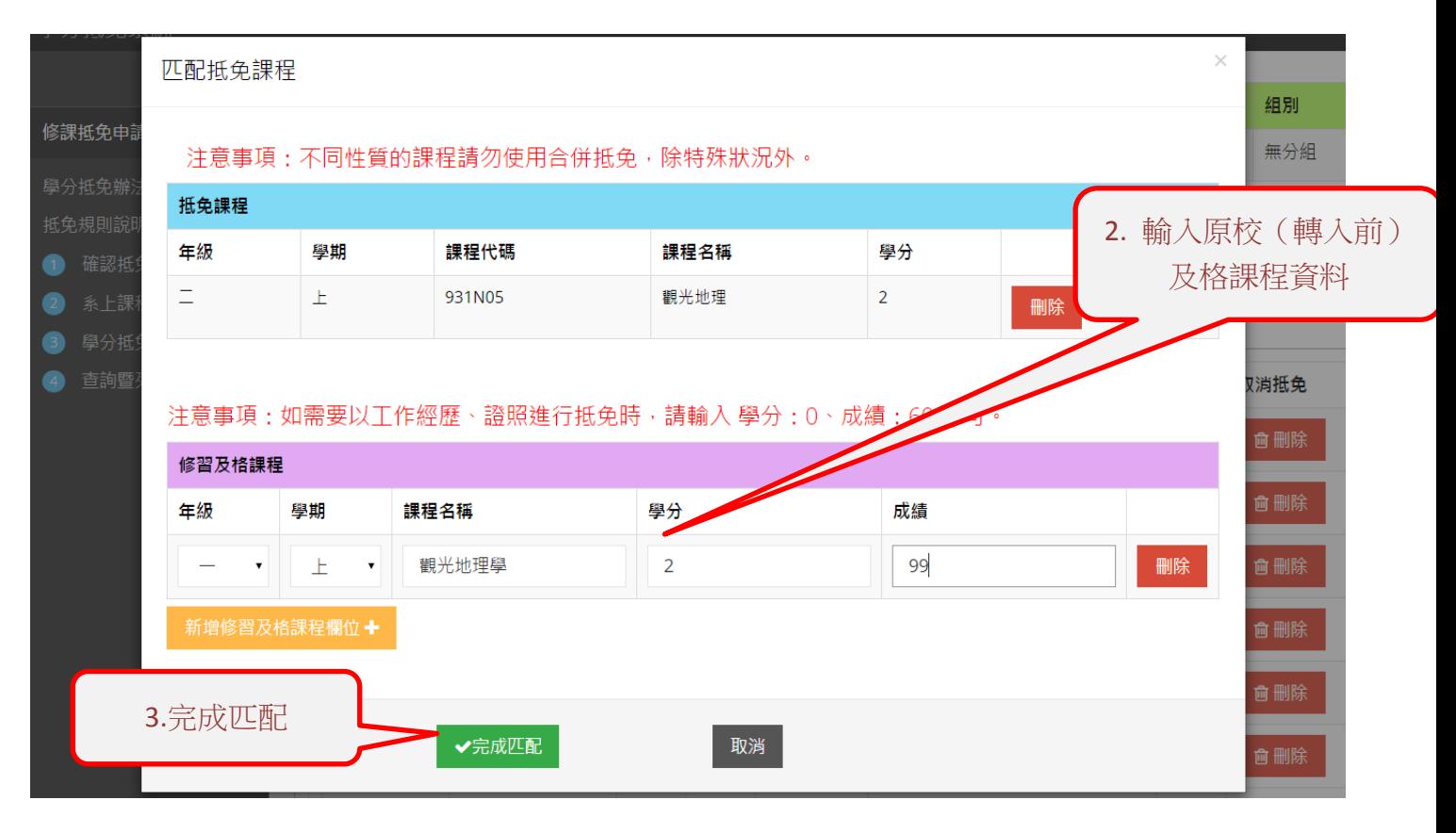

(一)合併課程抵免,先點擊「切換至合併抵免模式」,然後勾選要合併抵免的課

程,再點擊「填寫修習及格課程」,完成多筆及格課程資料輸入後,確認無誤

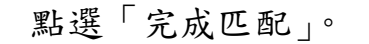

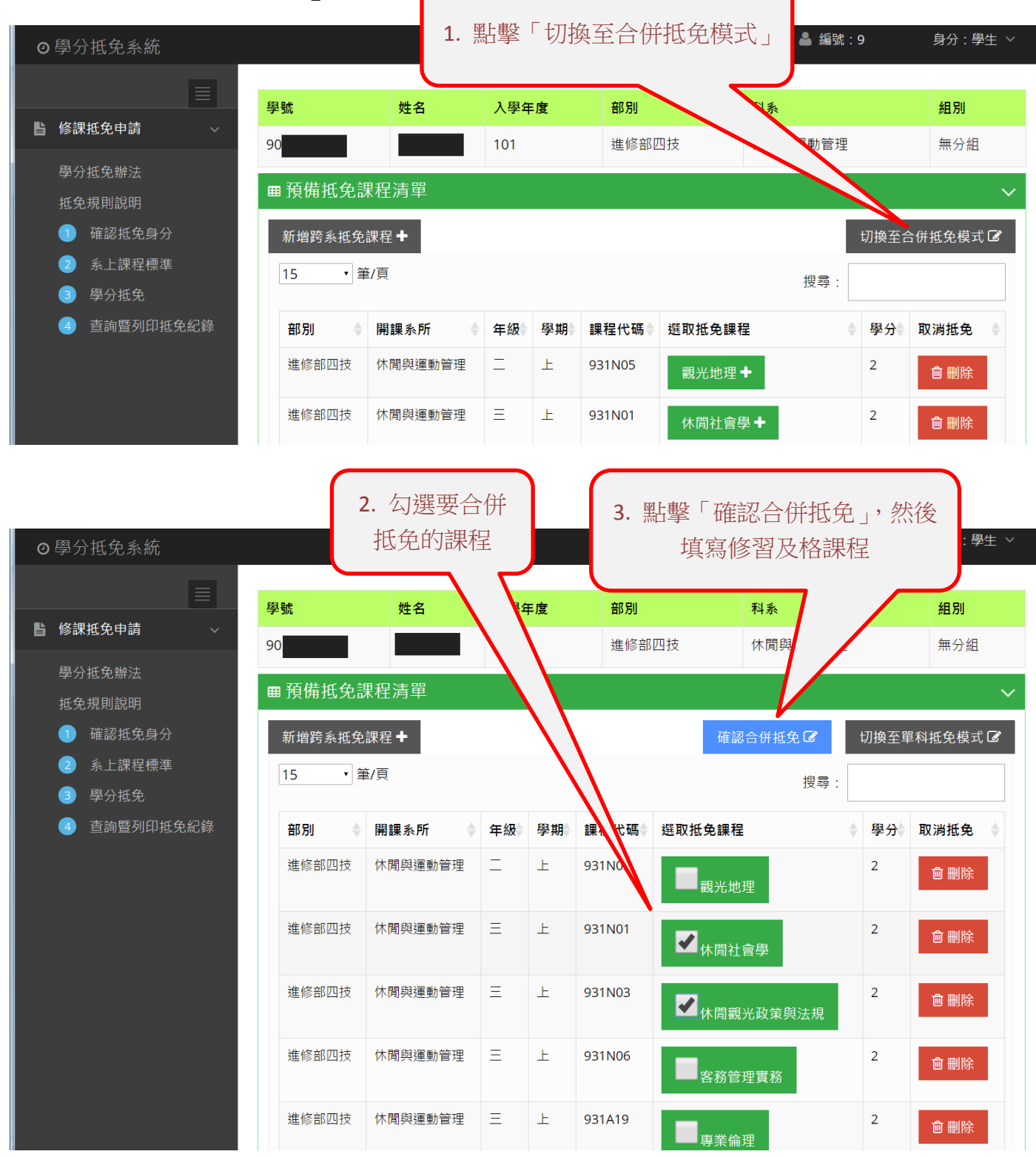

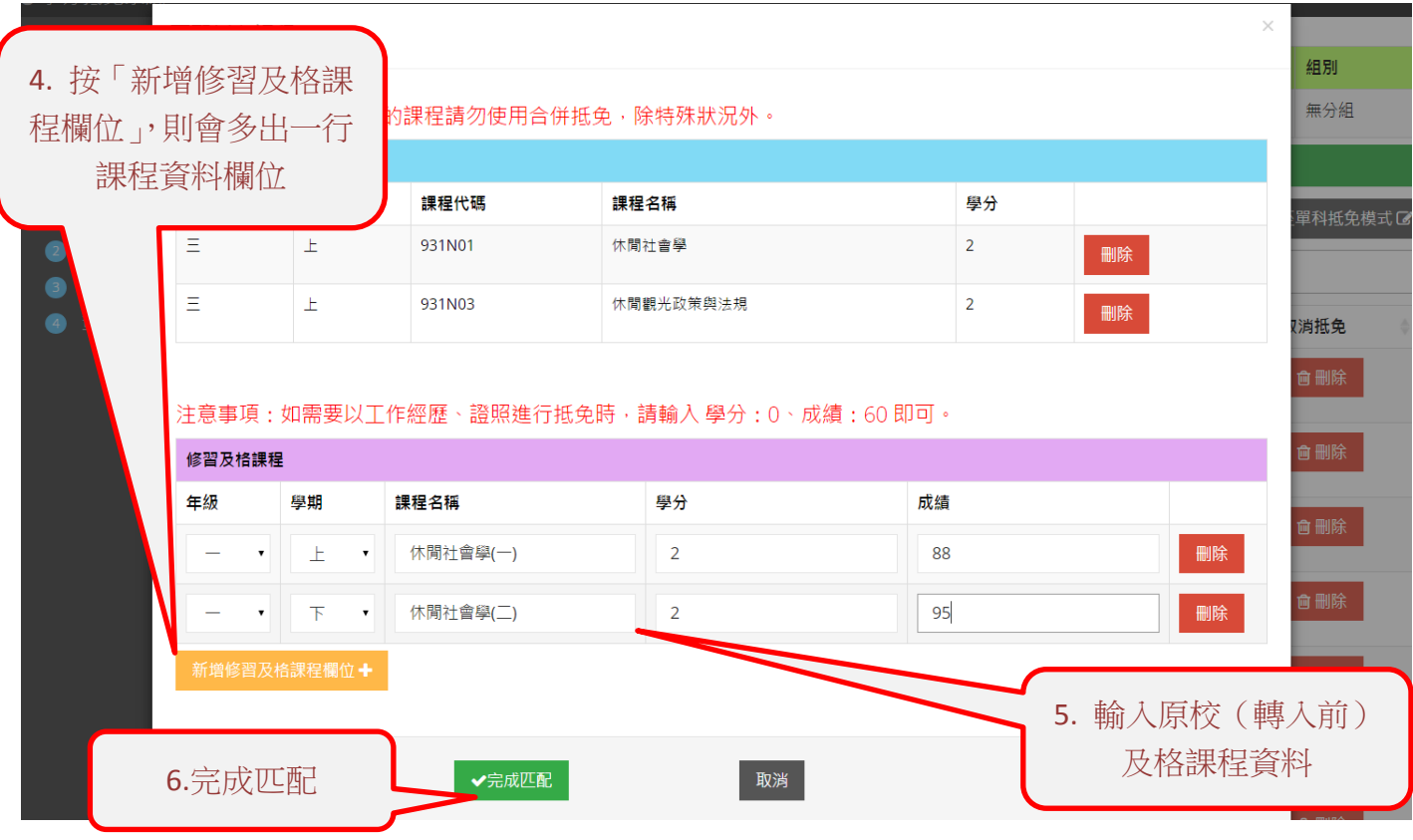

(二)增加抵免課程(含跨系):「步驟②系上課程標準」選取課程完成後,於「預

備抵免課程清單」畫面,點擊「新增跨系課程」,搜尋並選取增列抵免課程。

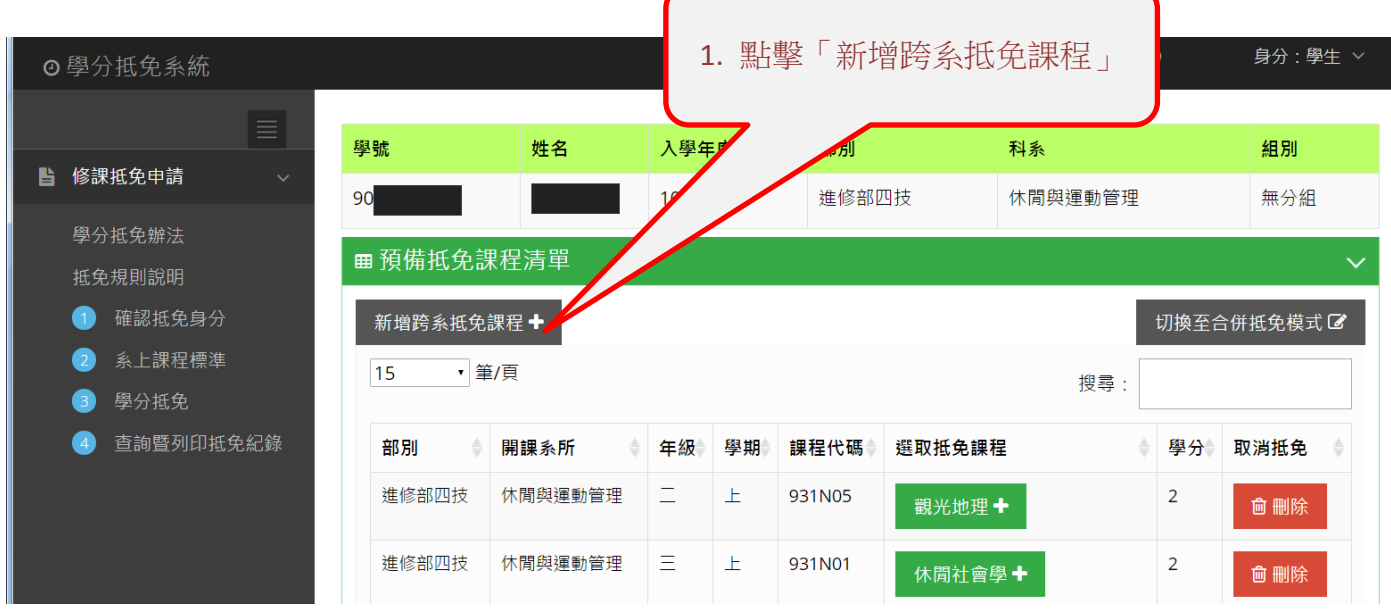

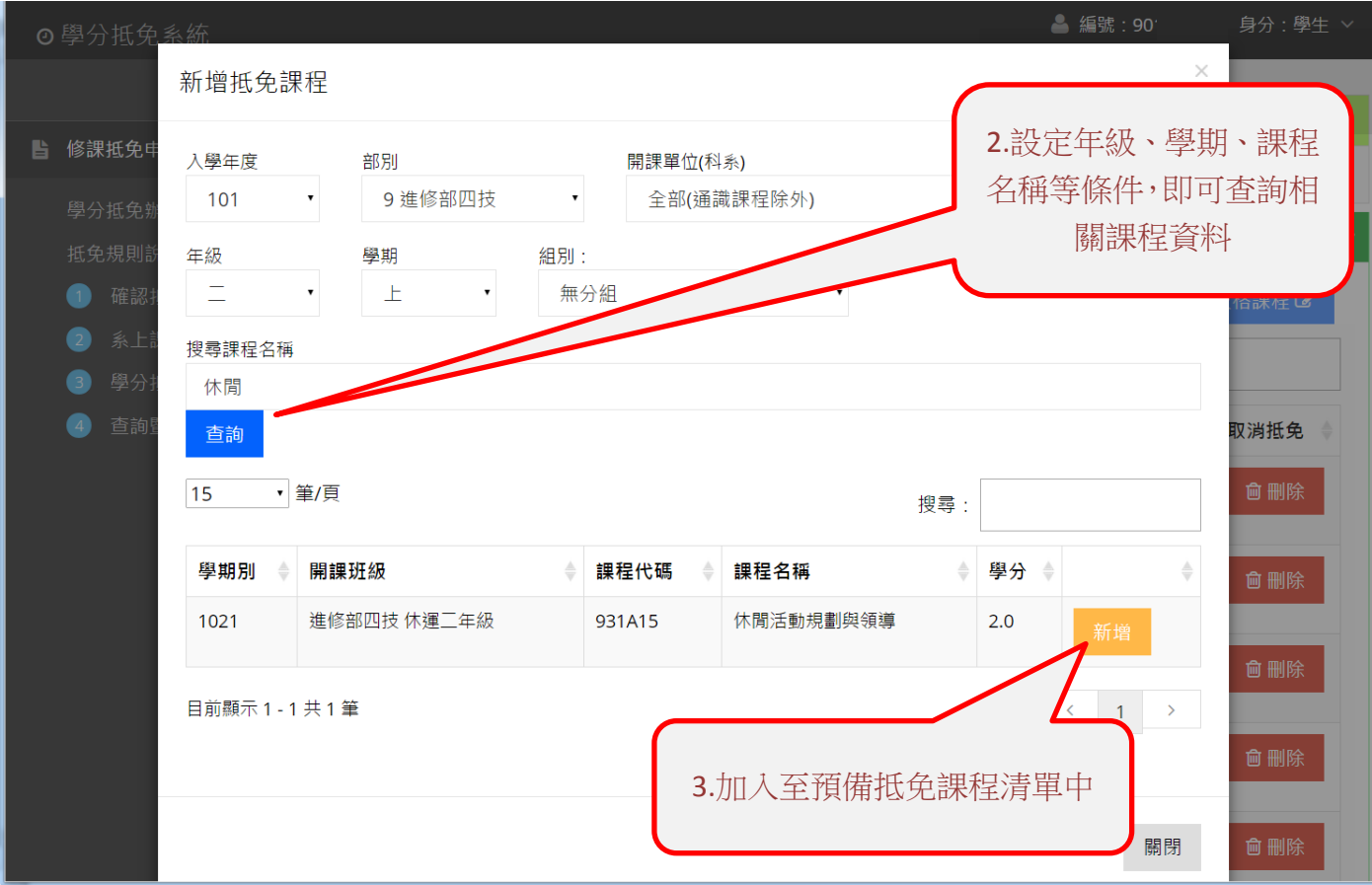

六、各筆抵免課程填列完畢,請檢視「預覽申請之抵免課程」所列各筆資料無誤後,

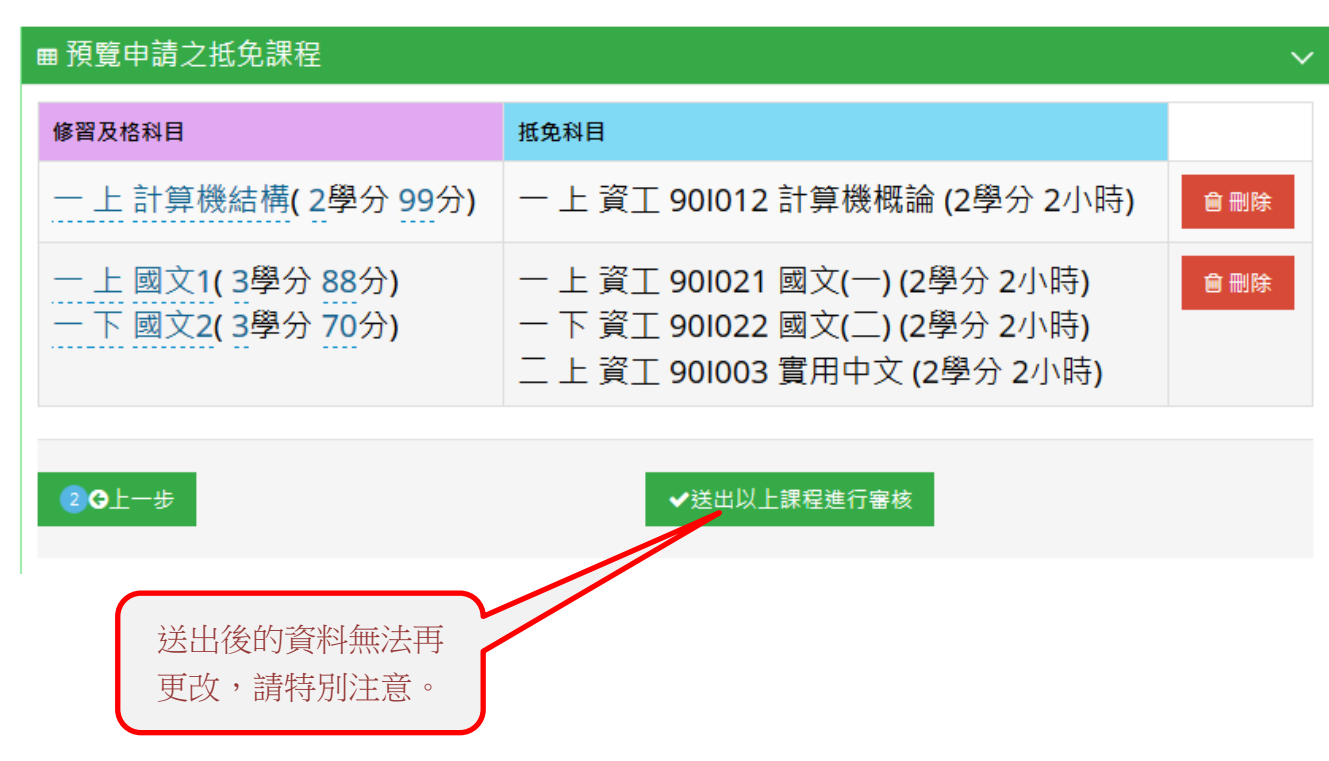

點選「送出以上課程進行審核」。

七、進入「步驟④查詢暨列印抵免紀錄」,可自行查詢抵免課程作業進度與結果,請自

行下載列印審核結果留存。

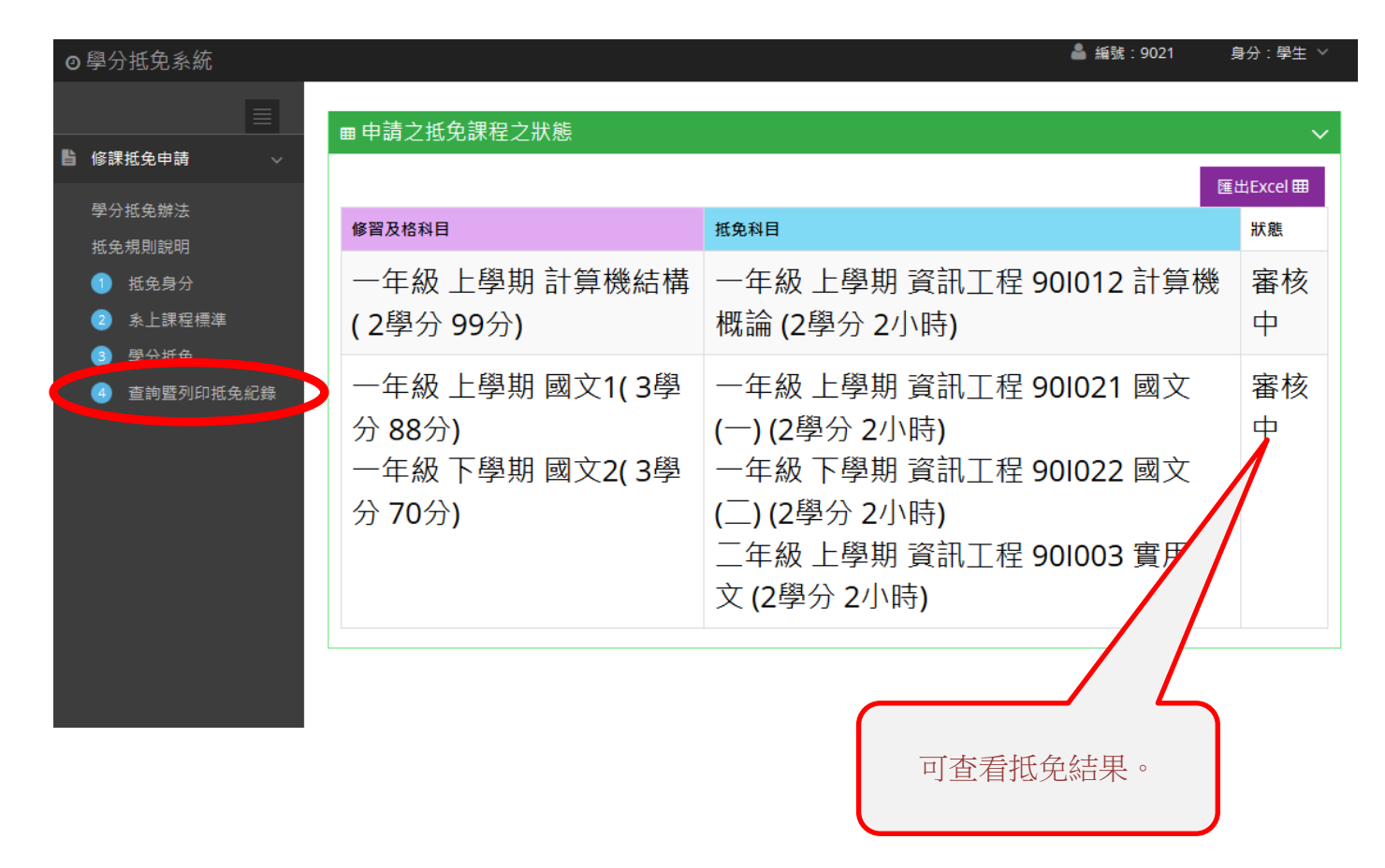